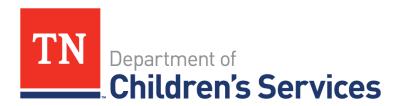

# Storyboard Document Storage Basics

This storyboard demonstrates the basics of the Document Storage System which provides a centralized location to view and upload all documents.

# **Table of Contents**

| Person Home Page                                    | 2  |
|-----------------------------------------------------|----|
| Document Name                                       | 2  |
| Adding A Document                                   | 3  |
| Linking to an Event                                 | 9  |
| Document Search and Results                         | 11 |
| Deleting a Document                                 | 12 |
| Viewing and Modifying Document Details              | 13 |
| Previewing a Document                               | 15 |
| Printing a Document from Preview (Watermark Prints) | 16 |
| Print (No Watermark) / Download Document            | 17 |
|                                                     |    |

# Person Home Page

# **Document Name**

To make finding an uploaded document easier, program representatives created a consistent naming format that should be used for all documents uploaded to TFACTS. Recommendations were made for both the Document Name on the computer and for the **Document Name** as listed in **TFACTS Document Name** field. It is necessary that the document name on the computer be unique as TFACTS will not allow a document to be added which has the same physical file name (name of the document on the computer) as an existing file for the selected Document Type, regardless of case or person.

## File Name (name of the document on the Computer)

- This name must be unique. Once the document is uploaded in TFACTS this name does not display, but it is how TFACTS identifies the document behind the scenes.
- TFACTS will generate an error message if attempting to upload another document with the same file name as one used previously. The error states, "A document already exists with this File name. Please rename and try again."
- The approved naming convention for the File name: Child First Name\_Child Last Name\_Form Name\_Date
  - Example: Flavia\_Deluce\_CFTM\_Summary\_07052023 or Flavia\_Deluce\_Drug Test
     Reports\_07052023
  - o If a file name error occurs when attempting to upload a document, change the name of the file on your computer by adding an underscore and a number.
  - Example: Flavia\_Deluce\_CFTM\_Summary\_07052023\_1 or Flavia\_Deluce\_Drug Test
     Reports 07052023 1

## **Document Name (name of the document in TFACTS)**

- The file will be uploaded from the Persons Documents link. TFACTS knows the document belongs to that person and to any others that the document is associated with.
- The approved naming convention for the Document Name (name in TFACTS) is simply the Form Name Date
  - Example: Case Summary\_07052023 or Life Skills Assessment\_07052023 or Drug Test
     Reports\_07052023

**Note**: Think of it this way – Your computer houses the file names, TFACTS is the file drawer. You cannot have two files with the same names in the file drawer.

# Adding a Document

New documents will be uploaded into TFACTS and associated to a person via the **Person Home Page.** Access the **Person Home Page** via a Person Search, Workload Page> Person Icon, or clicking on a Person Name link.

**Note: Relative Caregiver** and **ICPC documents** should be uploaded through the **Relative Caregiver Episode** or **ICPC Episode** instead of through the Documents link on the Person Home Page.

• Click **Documents** 

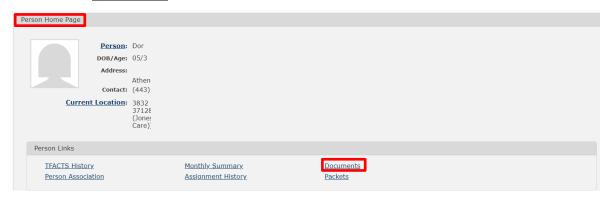

- **Document Search Criteria** screen displays
- Click Add Document

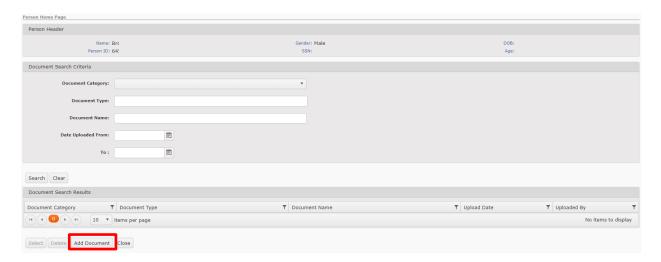

## Add Document screen displays

- Select the **Document Category\*** via the dropdown
- Select the **Document Type\*** via the dropdown (list populates based on Document Category selected)
- Enter the **Document Name\*** (use established Name convention from page 2)
- Enter the **Date on Document**, manually or via the calendar icon (optional)

**Note:** Fields with a red asterisk are required fields. For additional information regarding which **Document Category** specific **Document Types** are listed under, see the **Electronic Case File Checklist**, **CS-1202**.

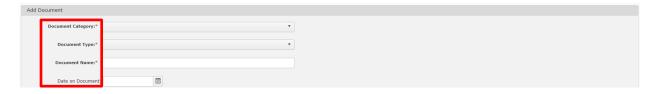

- Add Other Associated Persons there are 3 methods
- Click Add

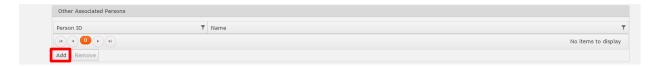

- Associated Persons screen add Associated Persons
  - Click to highlight appropriate person(s) displayed these are person(s) already associated to the person in focus
  - Click Choose

**Note**: Press Ctrl key to highlight multiple persons at a time.

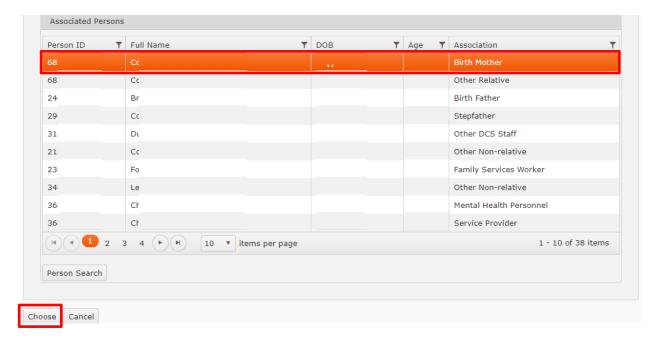

## OR

- Person Search search and find a Person
  - Click Person Search

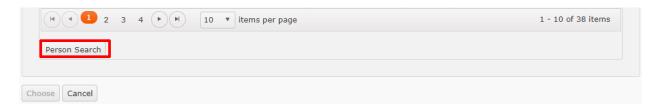

- Person Search screen displays use any of the Person Search Criteria to perform a person search
- Click Search to display Person Search Results

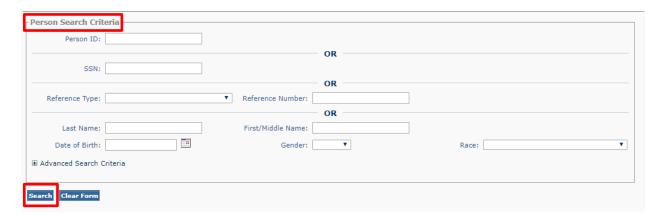

- o To view information on a Person, click **select**
- o Click **choose** to add the Person to the Associated Person List

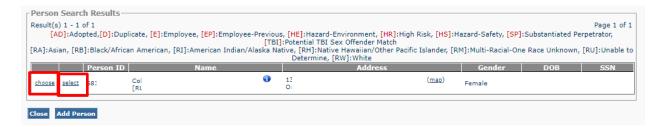

- o Locate the **Person** who has been added to the **Associated Persons** screen
- o Click to highlight the person
- o Click Choose

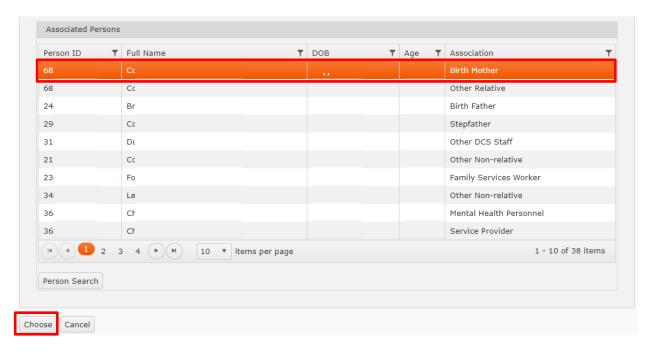

#### OR

## From Event

o Click **Event Search** 

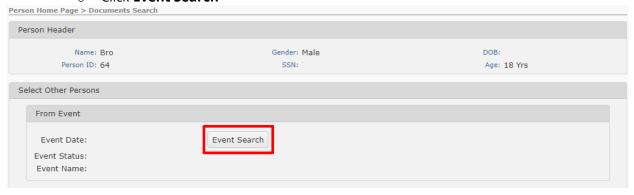

- Perform an Event Search via any or all of the Event Search Criteria this will allow for a search of events the person in focus is a part of
  - From Date and To Date enter the dates manually or use the calendar icon
  - Event Type click in the box to scroll and make a selection
  - Click Search

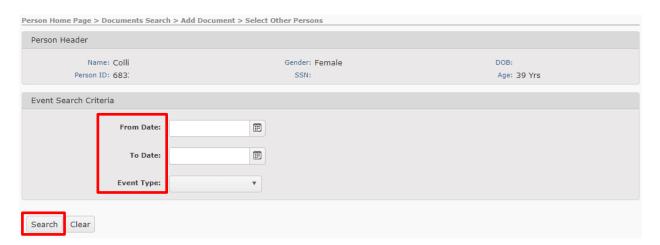

- o **Event Search Results** appear
  - Click to highlight the Event with the Associated Persons to display
  - Click Choose

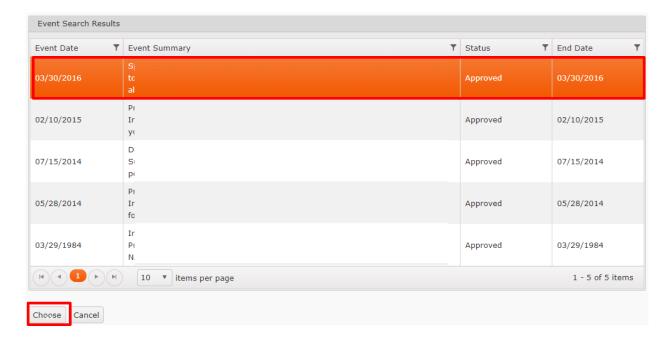

- Associated Persons screen displays those persons associated to the event selected
  - Click to highlight appropriate person(s) displayed
  - Click Choose

**Note**: Press Ctrl key to highlight multiple persons at a time.

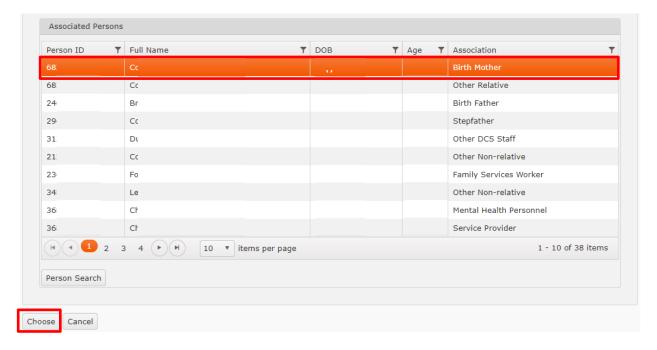

- File to Attach\*
  - Click Select File (ensure file is named using the established Name convention from page 2)
  - o A Popup appears, search to locate and click on file to attach
  - Click Open

**Note:** If the name of the file attempting to load has the same name as another file with the same Document Category and Document Type for the same person an error message will occur. See **Document Name** section (page 2).

- Comments (optional)
- Click Save

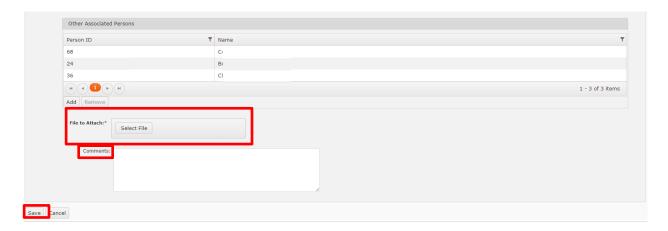

Continue to next subtopic.

# Linking to an Event

When a new document is being added it can be linked to an **Event Type** when the **Document Type** is associated to an **Event Type**. Linking to an **Event Type** allows for better organization and association of documents to areas of importance within TFACTS.

Linking a document to an **Event Type** will link the document to <u>all</u> participants listed in that **Event**.

- Select Document Category
- Select a **Document Type** associated with an **Event Type**. A popup box will display with any available **Events** that can be linked to. **Documents** linked to an **Event** will also be linked to all participants in that **Event**.

#### Note:

- The only document that will to link to a CPS Intake will be the Child Protective Services Intake CS-0680. This document will only be given the option to link to an Intake when added through the Investigation.
- o The only document that will to link to a CPS Case will be the CPS Investigation Summary and Classification CS-0740.
- Click on row to highlight the **Event** to link
- Click Select

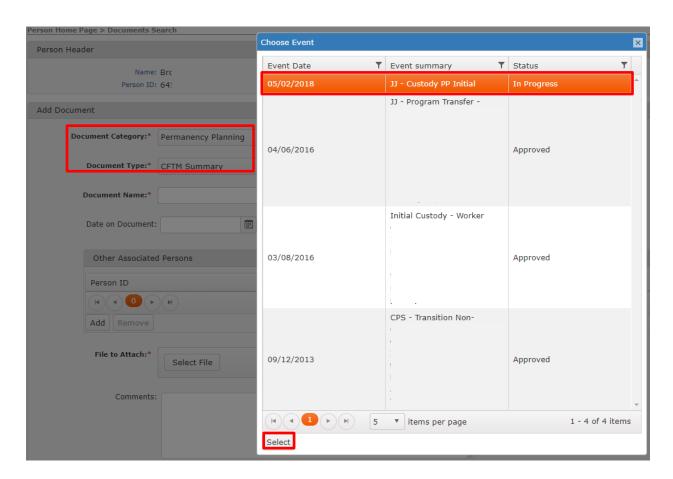

- Enter the **Document Name\*** (use established Name convention from page 2)
- Enter the **Date on Document**, manually or via the calendar icon (optional)
- Associated Persons displays persons associated to the event that the document will also be linked to
- File to Attach\*
  - Click Select files....(ensure file is named using the established Name convention from page 2)
  - o A Popup appears, search to locate and click on file to attach
  - Click Open

**Note:** If the name of the file you are attempting to load has the same name as another file with the same Document Category and Document Type for the same person an error message will occur. See **Document Name** section (page 2).

- Comments (optional)
- Click Save if everything is correct. OR
- If incorrect **Event** was selected, click **Clear** to remove the linked **Event**
- Clicking Change Event will display the popup box again to select a different Event. The
   Document Name, Date on Document and File to Attach\* (ensure file is named using the
   established Name convention from page 2) will need to be re-entered.

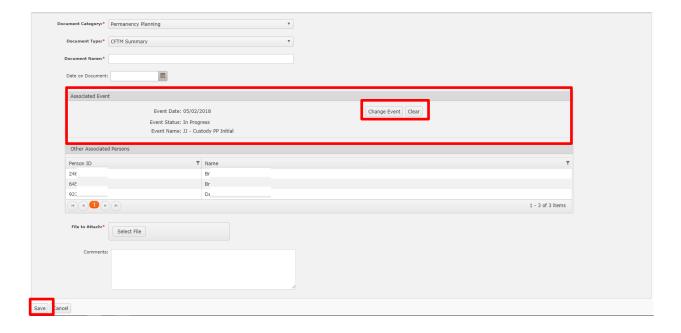

Continue to next sub topic

## **Document Search and Results**

## Navigate to **Person Home Page**, click **Documents**

- Click **Search** to return all Documents or use the **Document Search Criteria** to narrow your search.
- **Document Category** use the dropdown to make a selection
- **Document Type** use the dropdown to make a selection
- **Document Name** (use established Name convention from page 2)
- **Date Uploaded From and To** enter the dates manually or use the calendar icon
- Click Search

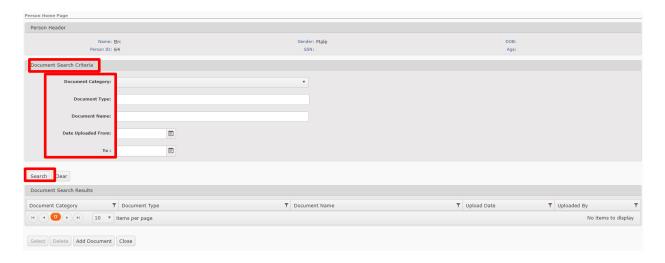

**Document Search Results** will be displayed and columns can be filtered by using the in the column headers.

**Note**: If Document Name displays \*\*Restricted Document\*\* the employee does not have access to view these types of documents. (Example: SIU documents)

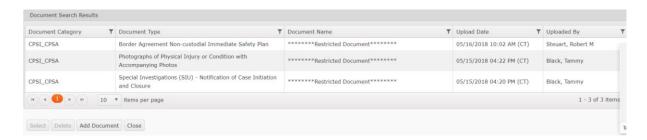

Continue to next sub topic

# **Deleting a Document**

**Deleting a Document** is specific to the Person in focus. To Delete a Document, navigate to the Person Home Page, and click on **Documents**. Only persons with necessary user security may delete CPSI/CPSA documents.

**Event Types** that will delete from multiple persons at a time are CPS Intakes, CPSA/CPSI Investigations, and Resource Home. The same process applies, but the action must be performed under the **Event** to remove the document from all members of the Event.

- Perform a Search for the Document to be deleted
- Click on the row of the item to be deleted. It will be highlighted orange.
- Click **Delete**

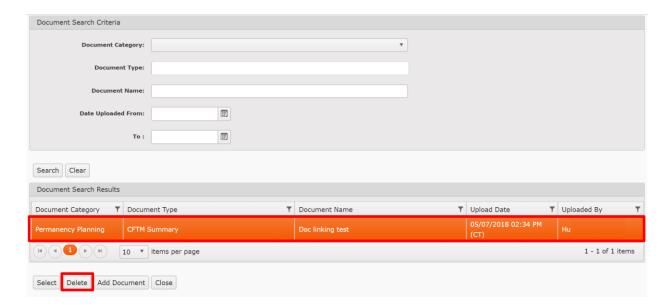

- A popup window appears for verification the record is to be deleted
- Click **Ok** to proceed with deletion or click **Cancel** if Document should not be deleted

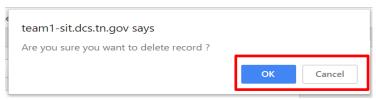

• **Document Search Criteria** screen will appear again

Verify the Document has been deleted.

Continue to next sub topic

# Viewing and Modifying Document Details

- Click the desired row to view
- Click **Select**

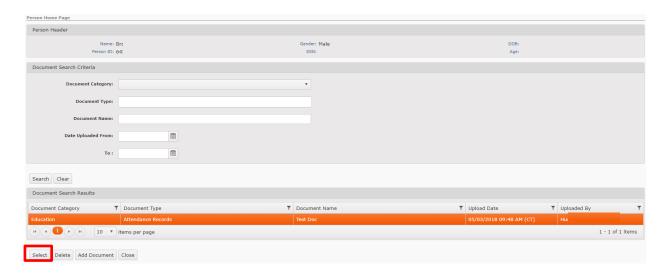

The **Document Detail** screen displays the following:

- Document Category cannot be modified
- **Document Type** cannot be modified
- **Document Name\*** This area can be modified if needed/appropriate (use established Name convention from page 2)
- **Date on Document** This area can be modified if needed/appropriate
- Comments This area can be modified if needed/appropriate
- Uploaded By cannot be modified
- Upload Date cannot be modified
- **Other Associated Persons** lists other persons also linked to this document. This area can be modified if needed/appropriate.
- Click Apply or Save

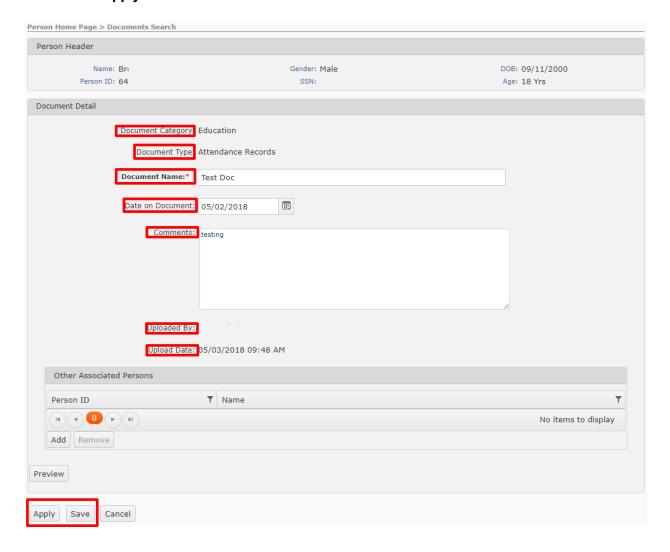

#### Continue to next sub topic

# Previewing a Document

## From the **Document Detail** screen

• Click Preview

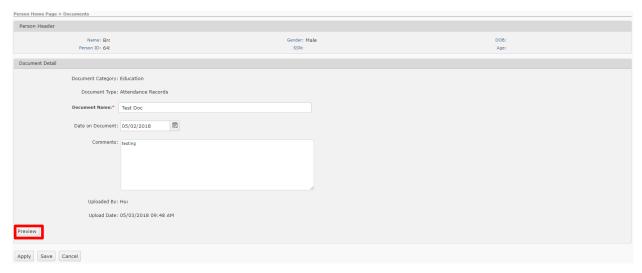

• A new browser tab will open previewing the document

**Note**: The displayed document will be watermarked for security reasons.

• Close tab or proceed to Printing or Downloading the Document.

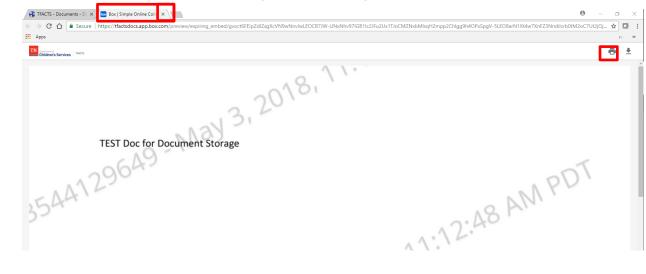

Continue to next sub topic

# Printing a Document from Preview (Watermark Prints)

When printing a document from the **Preview** a watermark will print on the document

#### From the **Document Detail** window

Click Preview

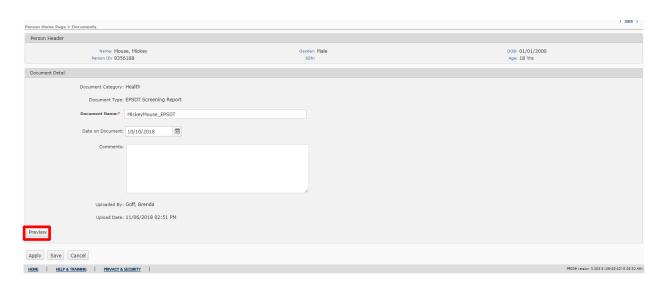

- Document will display with watermark
- Click the Print icon in the upper right corner

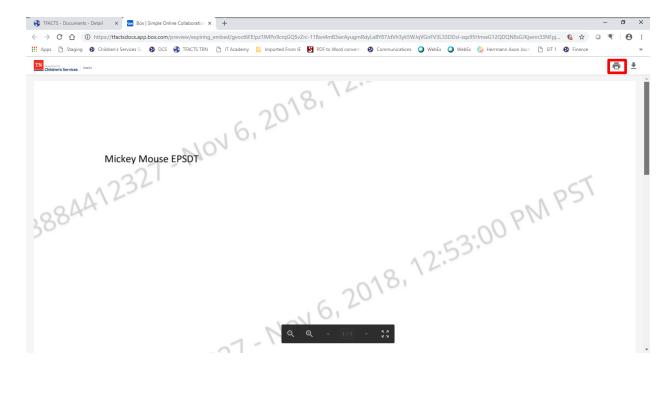

- Verify the print settings
- Click Print

Note: Document will be printed with the Watermark included.

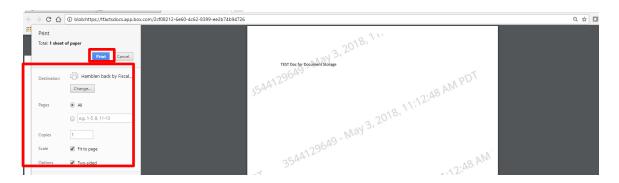

# Print (No Watermark) / Download Document

From the Document Detail window

• Click Preview

From the Preview

- Click the **Download** icon
- The download will display at the bottom of the screen
- Click on the downloaded document

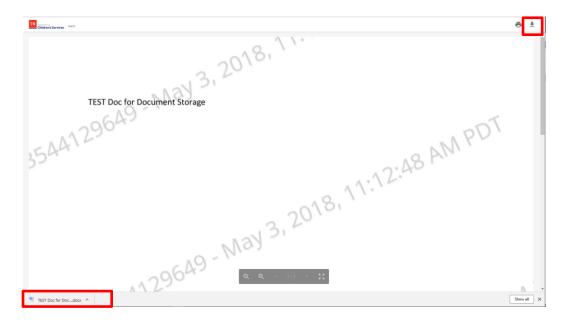

Note: Enable Editing may need to be clicked to enable options to work with the document

- Save options will display
- Select where to save the document to, then click Save

**Note:** If downloaded document opens in a new tab, you may need to click the Download icon again to see options to Save.

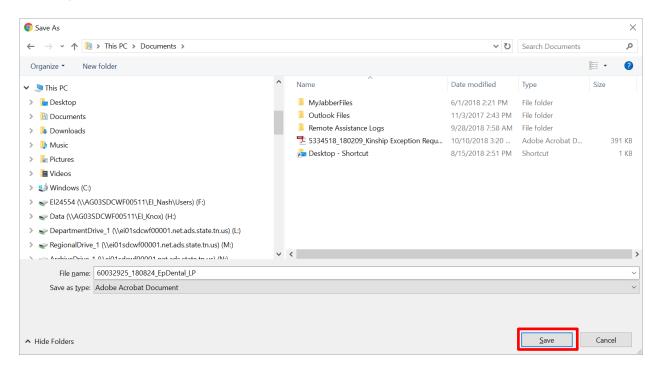

Open the document to view

**Note**: Enable Editing may need to be clicked to enable options to work with the document

- PDF version of the document will display
- Click the **Print** Icon

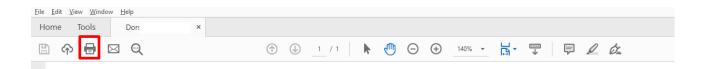

- Verify the print settings
- Click Print

You have completed this storyboard.